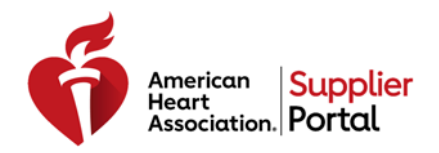

## How to Register & Complete your Supplier Profile

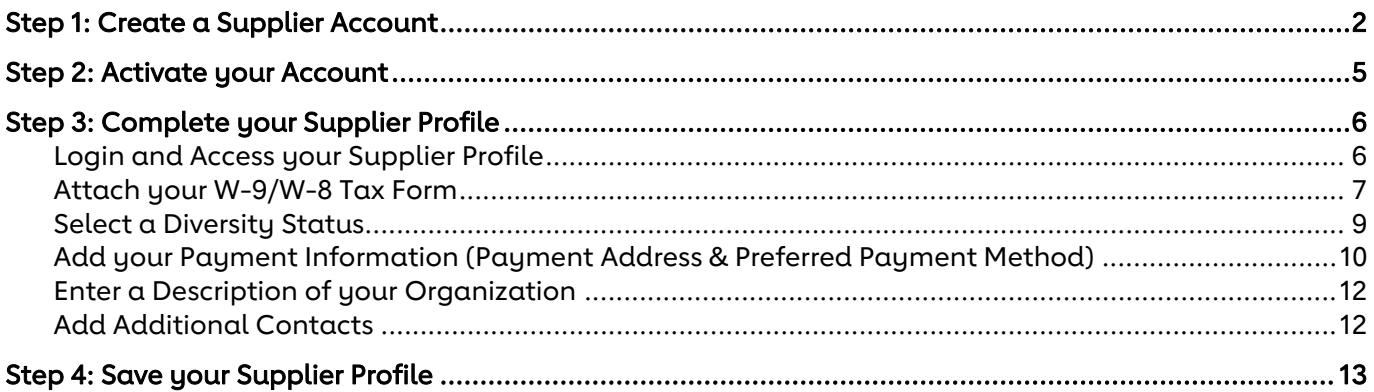

# **Step 1: Create a Supplier Account**

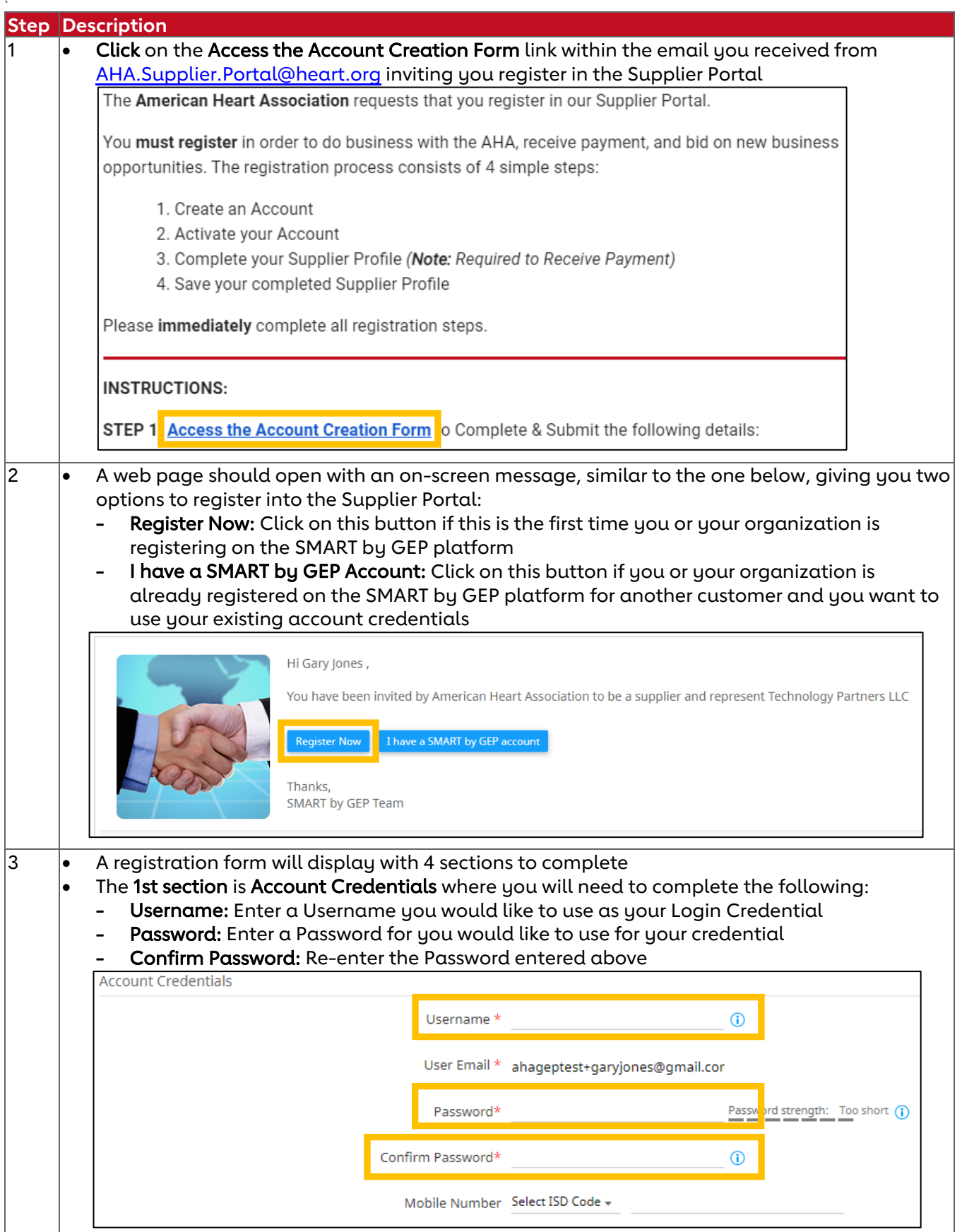

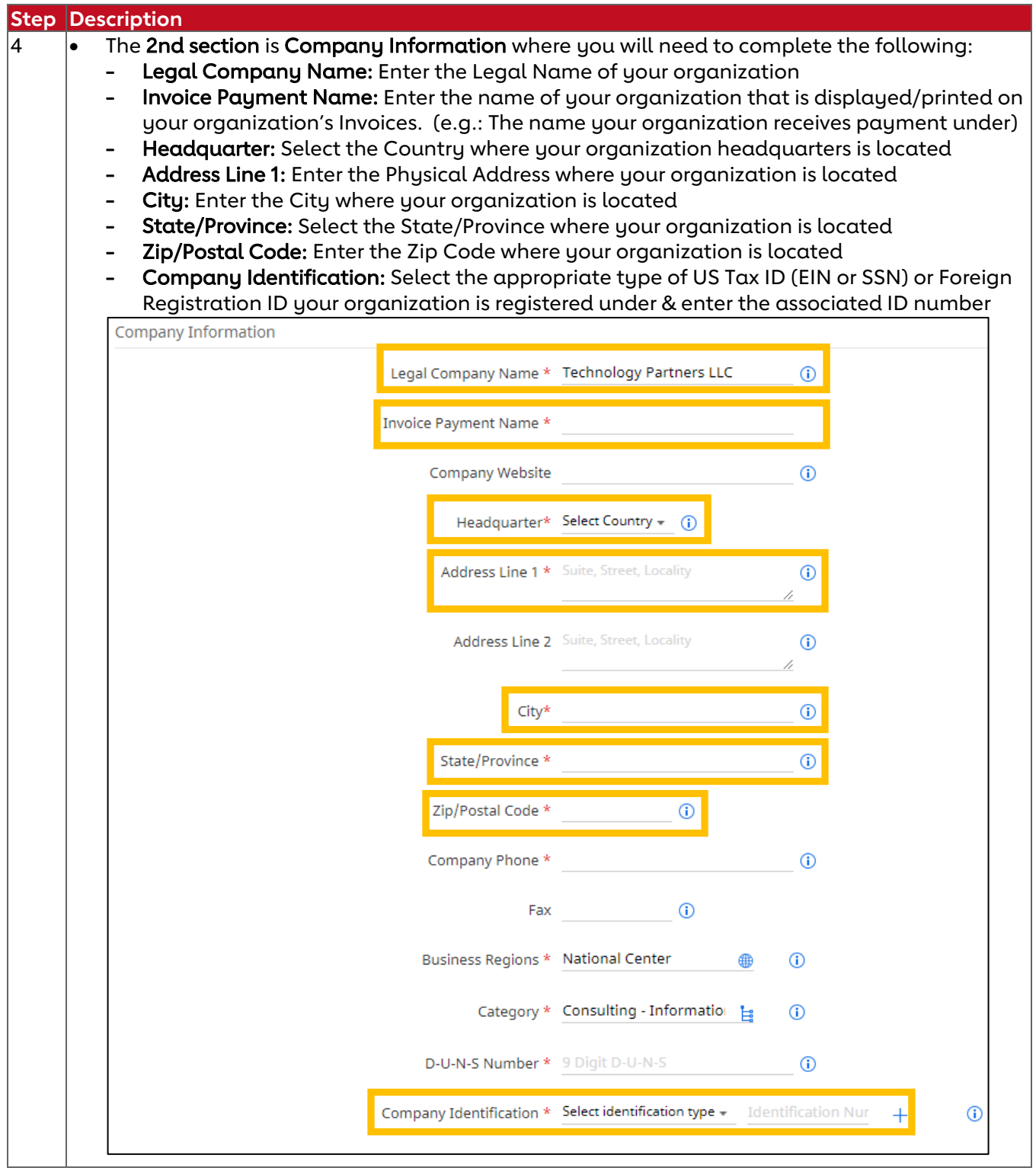

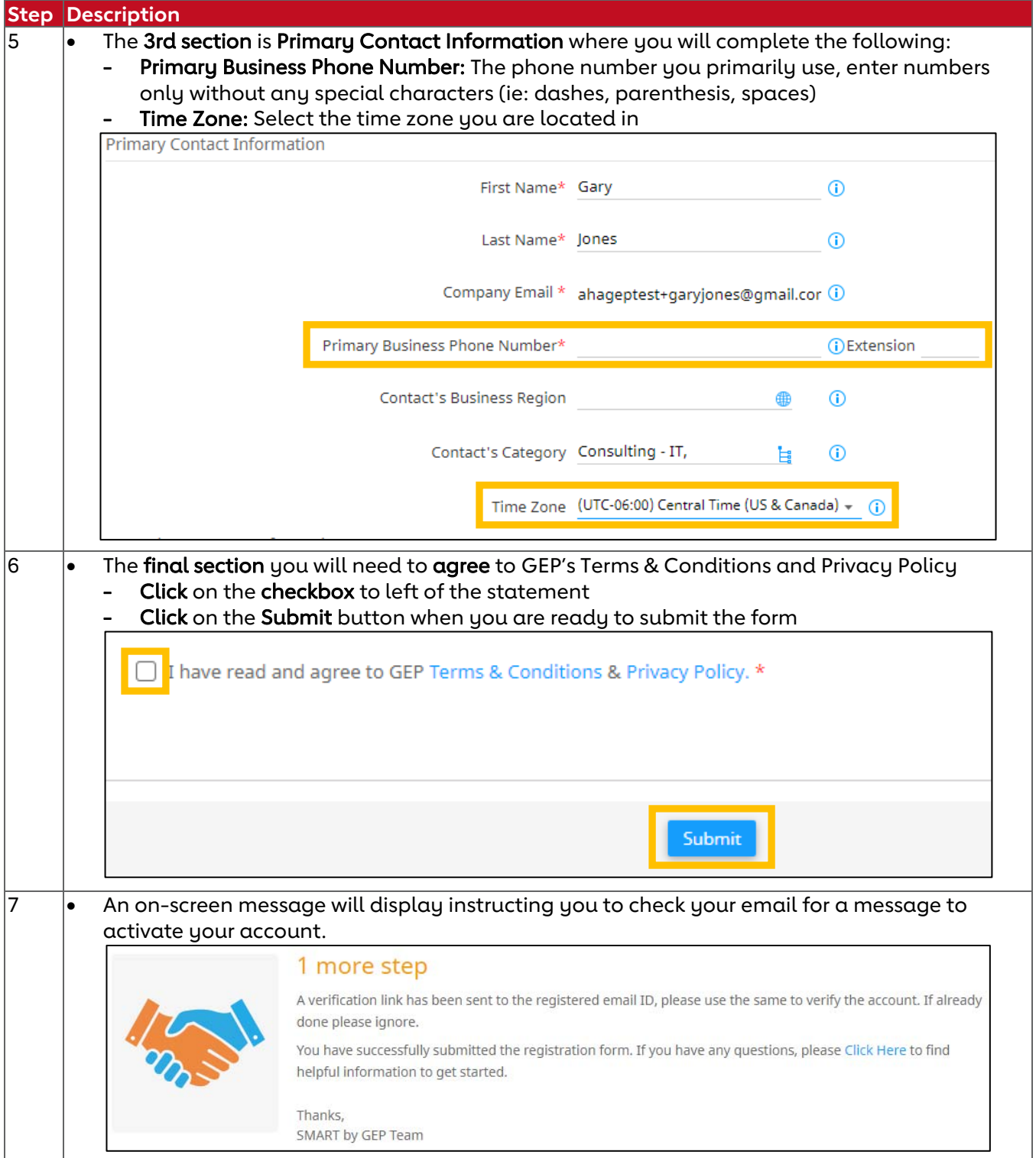

## **Step 2: Activate your Account**

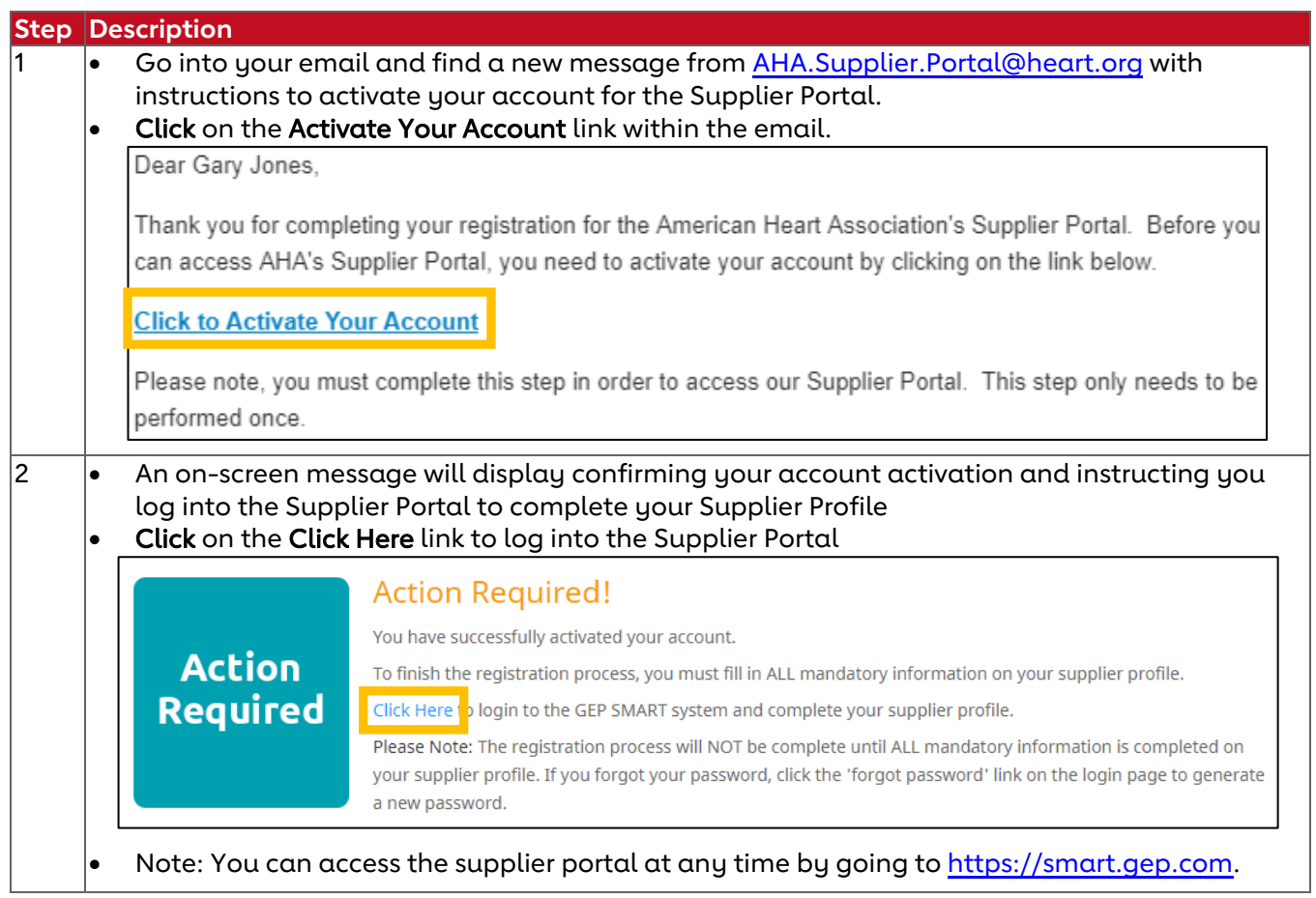

## **Step 3: Complete your Supplier Profile**

### **Login and Access your Supplier Profile**

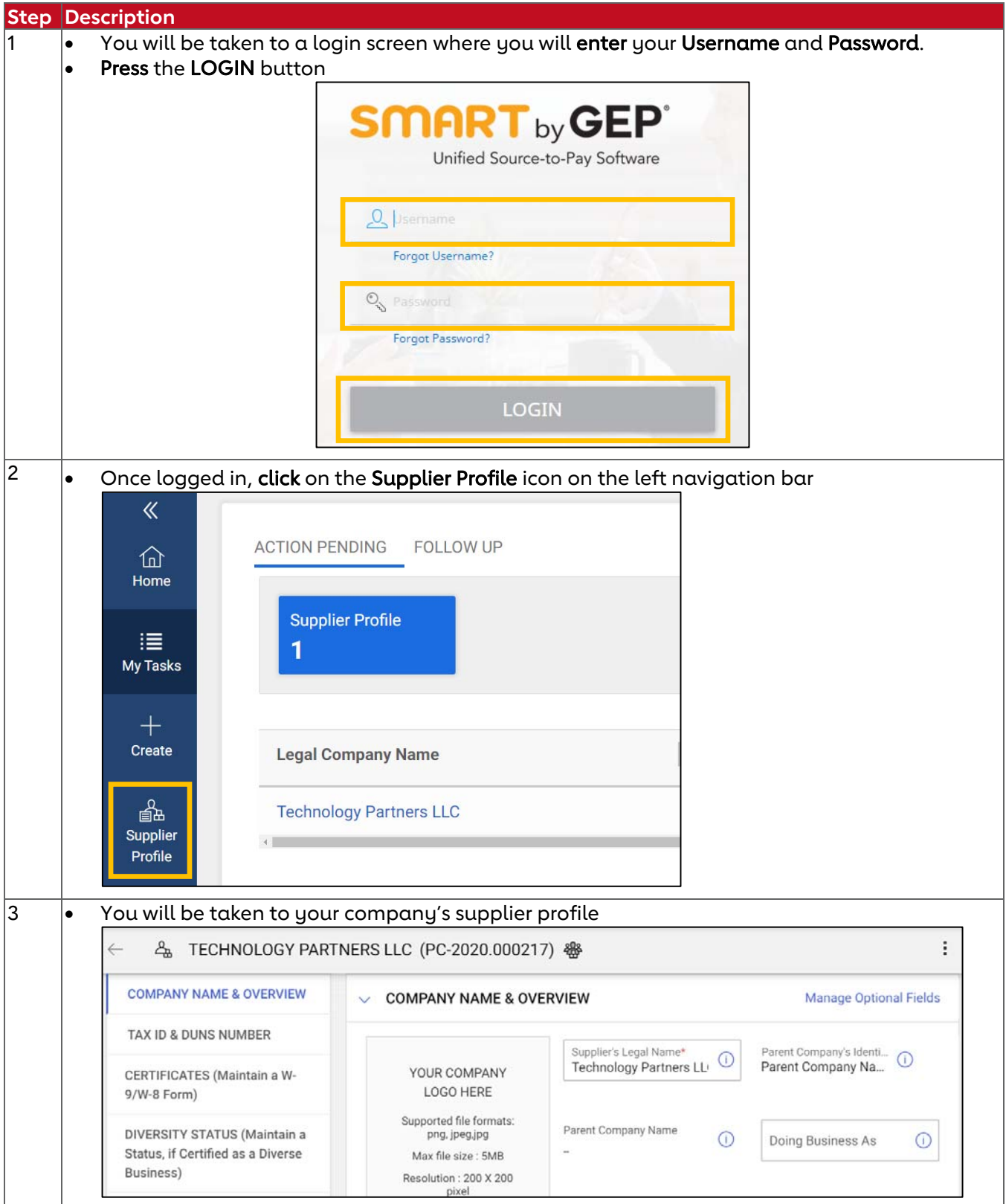

### **Attach your W-9/W-8 Tax Form**

AHA requires you attach a signed (physical or digital) copy of your W-9/W-8 form.

![](_page_6_Picture_81.jpeg)

![](_page_7_Picture_36.jpeg)

### **Select a Diversity Status**

![](_page_8_Picture_67.jpeg)

### **Add your Payment Information (Payment Address & Preferred Payment Method)**

You must add a 2<sup>nd</sup> location to your profile containing for your payment information including:

- $\checkmark$  Payment Address
- $\checkmark$  Preferred Payment Method (Check, ACH or Wire)
- $\checkmark$  Bank Account Information if you select ACH or Wire Transfer as your preferred payment method

![](_page_9_Picture_157.jpeg)

![](_page_10_Picture_114.jpeg)

#### **Enter a Description of your Organization**

Enter a description of your organization including the products/services you offer. This helps AHA identify future business opportunities to potentially extend to you/your organization.

![](_page_11_Picture_126.jpeg)

#### **Add Additional Contacts**

Please add your Account Receivable contact or Account Representatives who could engage with the AHA.

![](_page_11_Picture_127.jpeg)

# **Step 4: Save your Supplier Profile**

![](_page_12_Picture_31.jpeg)